## **Firmlings- und Paten Spaziergang Schön, dass ihr da seid!**

- o Bitte scannt den QR Code mit eurem Handy die App wird runtergeladen und dann ein 2tes Mal scannen, um ins Spiel zu kommen
- o KEINE Registrierung mit emailadresse nötig!
- o Bitte vergebt einen Spielernamen (können z.B. auch 2 Vornamen sein  $\left( \mathbf{x} \right)$ )
- o App öffnen

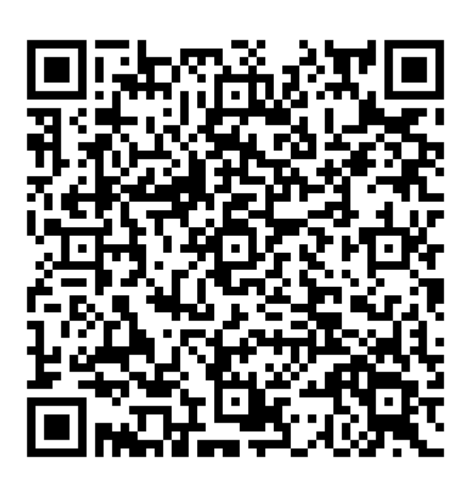

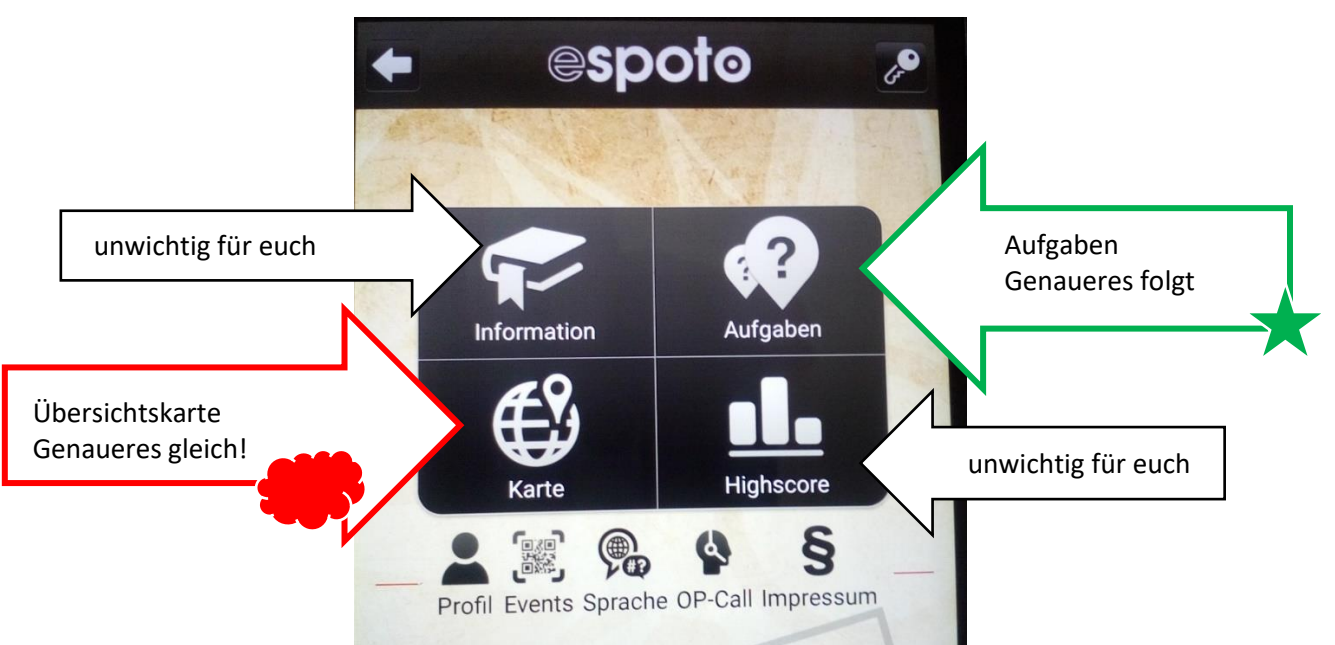

## **Karte**

Die Symbole zeigen euch, wo ihr Aufgaben findet.

Geht grundsätzlich mit dieser Karte, um einen guten Überblick zu haben.

Erst wenn ihr in der Nähe einer Aufgabe seid – schaltet in den Aufgaben Modus um oder drückt auf das Symbol auf der Karte.

Die Aufgaben können nur bearbeitet werden, wenn ihr in der Nähe davon seid.

Die ersten 5 Aufgaben müssen der Reihe nach, gelöst werden – beginnend mit der rosafarbenen.

Weitere Aufgaben können durcheinander gelöst werden.

Vergrößern und Verkleinern der Karte mit den Fingern möglich.

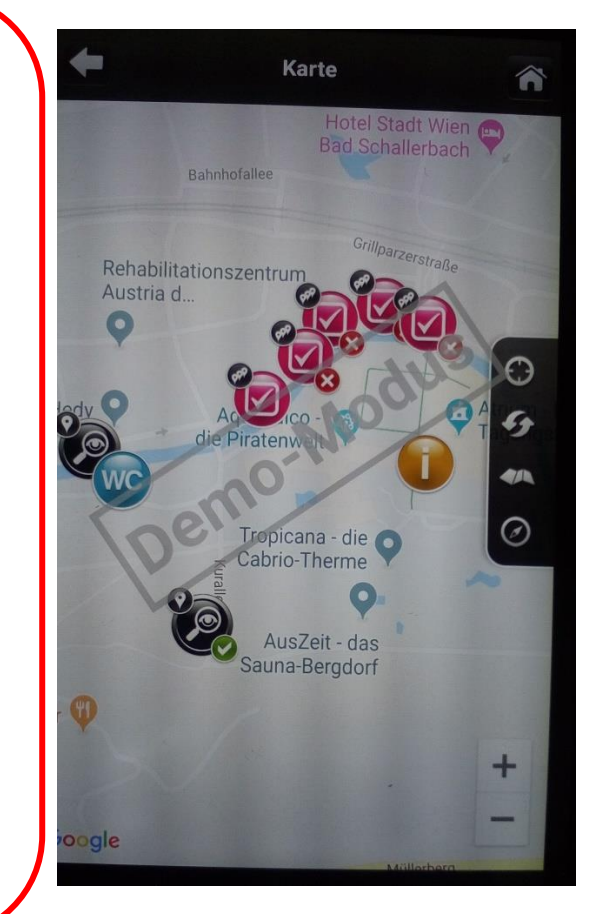

## **Aufgaben**

֦

Wenn ihr auf der Karte seht, dass ihr in der Nähe einer Aufgabe seid – schaltet direkt zu den Aufgaben um oder drückt auf das Symbol auf der Karte.

Ihr seht hier eine Übersicht über die einzelnen Aufgaben und auch die Entfernung zu den nächsten Aufgaben.

Habt ihr eine Aufgabe erledigt erscheint ein grünes wurde eine Aufgabe falsch gelöst ein  $\blacktriangleright$ es ist kein Problem, wenn Aufgaben falsch sind (

Wenn ihr direkt auf eine Aufgabe drückt dann …

> … könnt ihr die genaue Aufgaben-Anleitung lesen.

Das geht nur, wenn ihr in der Nähe dieser Aufgabe seid.

Oben rechts seht ihr, wie weit ihr entfernt seid – **Distanz** in m

## **Aufgabe lösen:**

Unten in der Mitte ZUR AUFGABE drücken und dann geht es weiter. Immer unten in der Mitte weiterdrücken oder bestätigen.

Wollt ihr zur **nächsten Aufgabe** dann unten < oder > drücken.

Oder in die Übersicht wechseln.

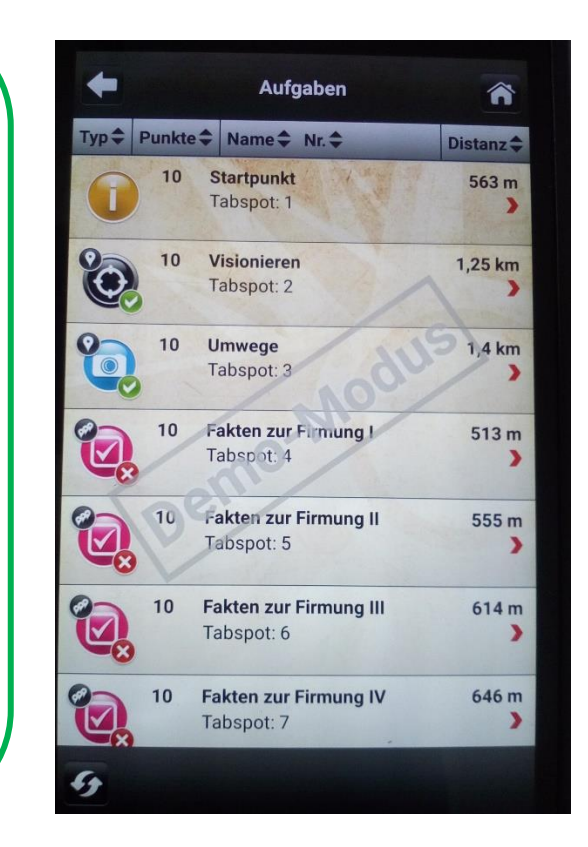

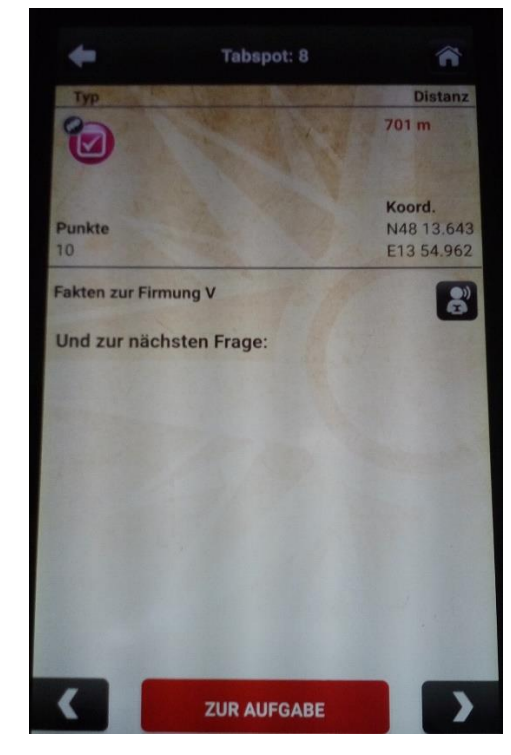

Mit dem **Haus oben rechts** kommt ihr immer zurück zum Startbildschirm.

Wir wünschen euch einen schönen und interessanten gemeinsamen Spaziergang!

das Vorbereitungsteam der Kath. Kirche – Dekanat Wels-Land

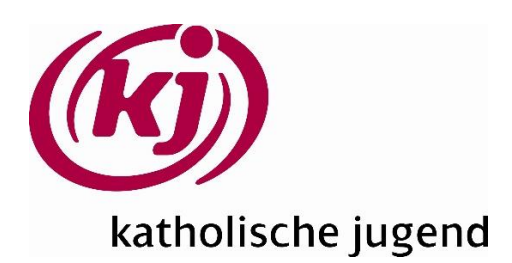